## **Medication Reconciliation of Home Medications Workflow**

EPIC CARE Everywhere has the ability to review medications dispensed OUTSIDE of UNC. This is actually linked to within the standard EPIC views with red hyperlinks. You DO NOT HAVE TO GO INTO CAREEVERYWHERE! There are two easy workflows for obtaining the same data. In case you have preference of one or the other, I have provided both- they both get you to the same point.

## **WORKFLOW #1**

STEP 1:

- 1. From Trackboard select patient and click side by side. This is the arrow at the far right of the screen that splits your screen in half down the middle. If you do not like using the side by side view, you can also access this by clicking the "Triage" Tab.
- 2. Go to "Home Meds" Box and click on the red banner link that says "New Medications from outside sources are available for reconciliation" (see below)

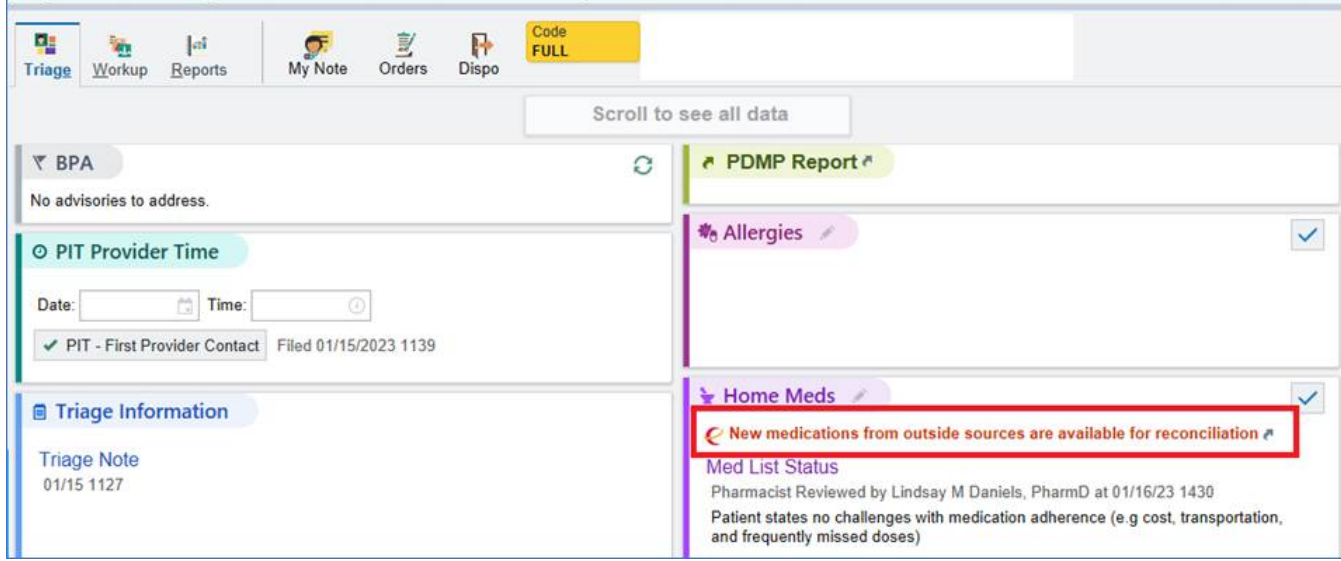

3. Once you do this, a reconciliation page will come up listing each medication, and the associated start and end date for each medication. It also lists the source of the prescription and when updated. (See below)

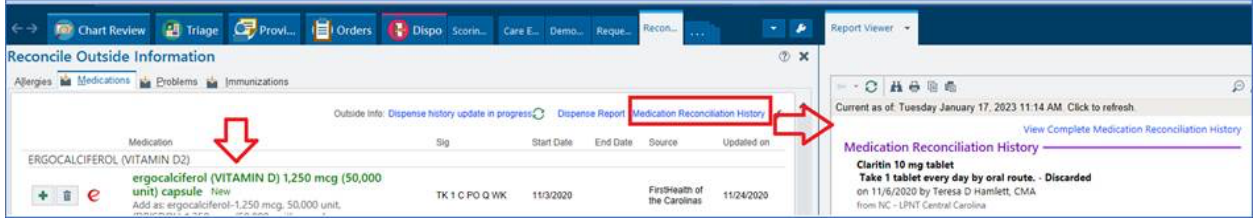

## **WORKFLOW #2**

- 1. Go to your "Orders" Tab and click on the Home Meds Tab.
- 2. Click Reorder Home Meds

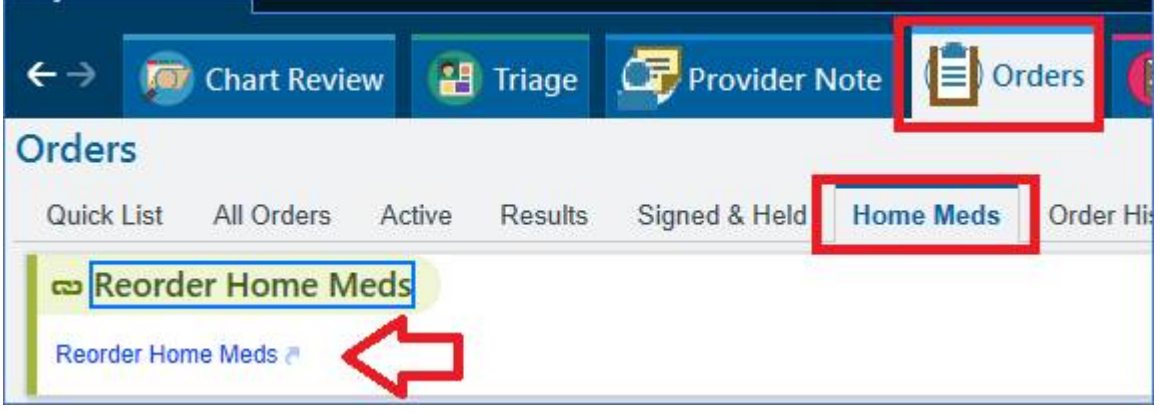

3. Click on "Review Prior to Admission Medications" and then "Go Reconcile" and the Medication Reconciliation History

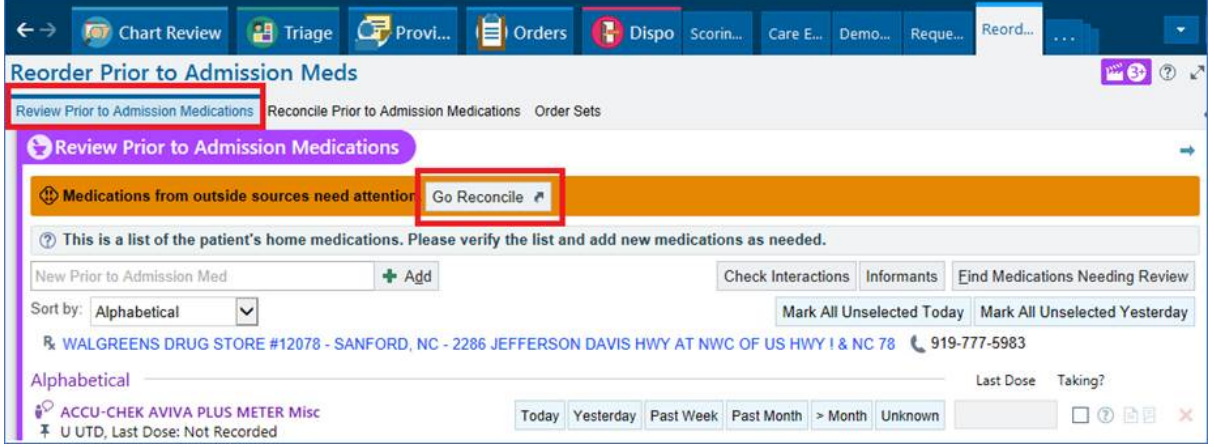

4. If you clicked appropriately, this will get you to the same medication reconciliation page as was seen earlier

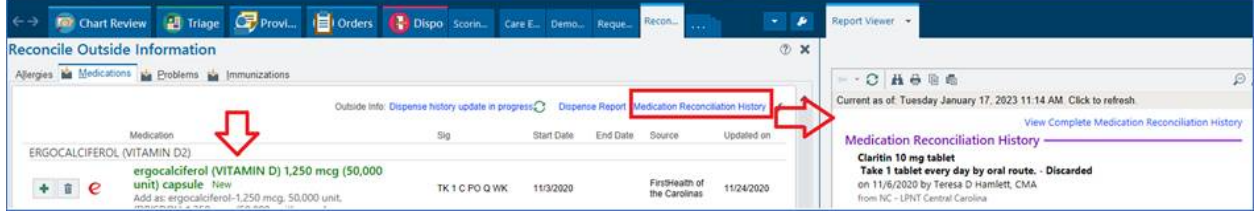